# Como cadastrar TURMA? LATO SENSU

#### **Acesso**

Para utilizar esta funcionalidade, acesse o **SIGAA**. Em módulos escolha **Portal Coordenador Lato Sensu**;

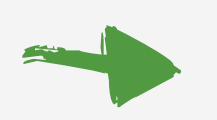

No Portal Coordenador Lato Sensu escolha a aba **Turmas → Cadastrar Turma**.

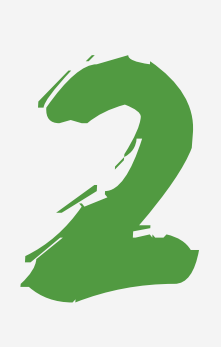

## **Buscar Componentes Curriculares**

O usuário deverá informar um dos seguintes dados para buscar o componente curricular:

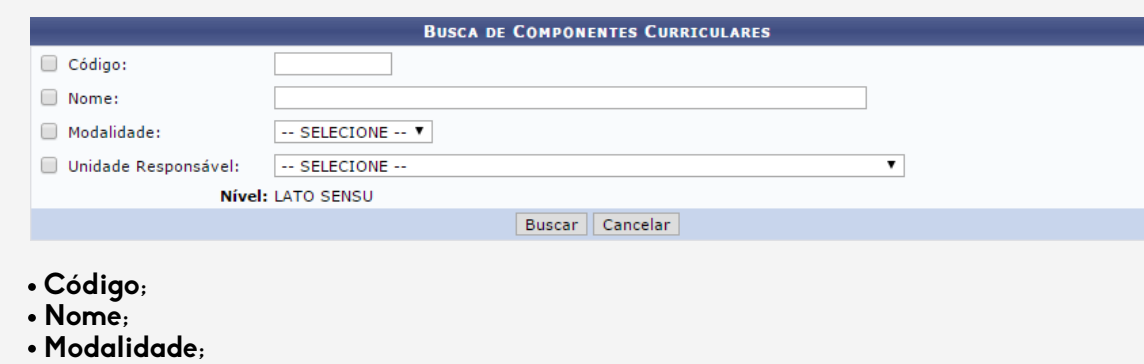

 **Unidade Responsável**;

Após informar um dados solicitados, clique em **Buscar** e a página será recarregada com os resultados obtidos pela busca.

> Na lista com os **Componentes Curriculares** Encontrados, clique no ícone do componente desejado para selecioná-lo.

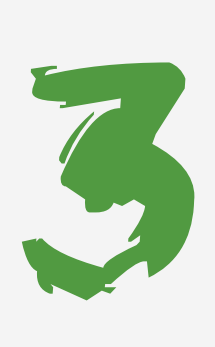

## **Dados da Turma**

Nesta tela, o usuário deverá informar os dados da Turma Cadastradas:

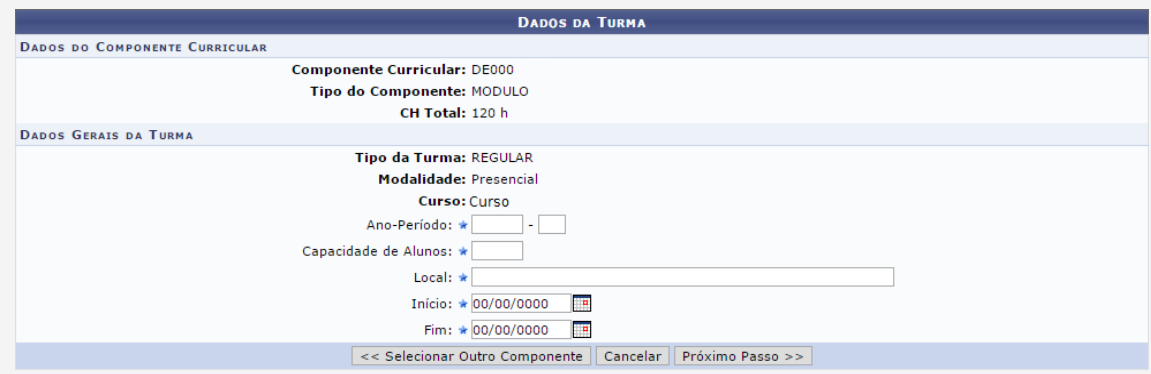

**Ano–Período:** Insira nos campos especificados o ano e o período da turma a ser criada; **Capacidade de Alunos:** Informe a capacidade de alunos que a turma terá; **Local:** Informe o local onde as aulas serão lecionadas;

**Data de Início e Fim:** Selecionando o ícone (calendário) escolha a dia de Início e Fim das aulas;

Após ter informado os dados solicitados, clique em **Próximo Passo**.

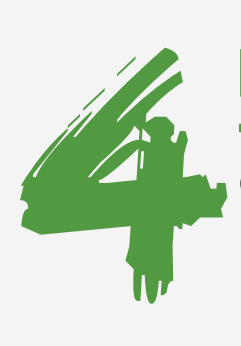

#### **Horário da Turma**

#### O usuário deverá informar o horário de funcionamento da turma:

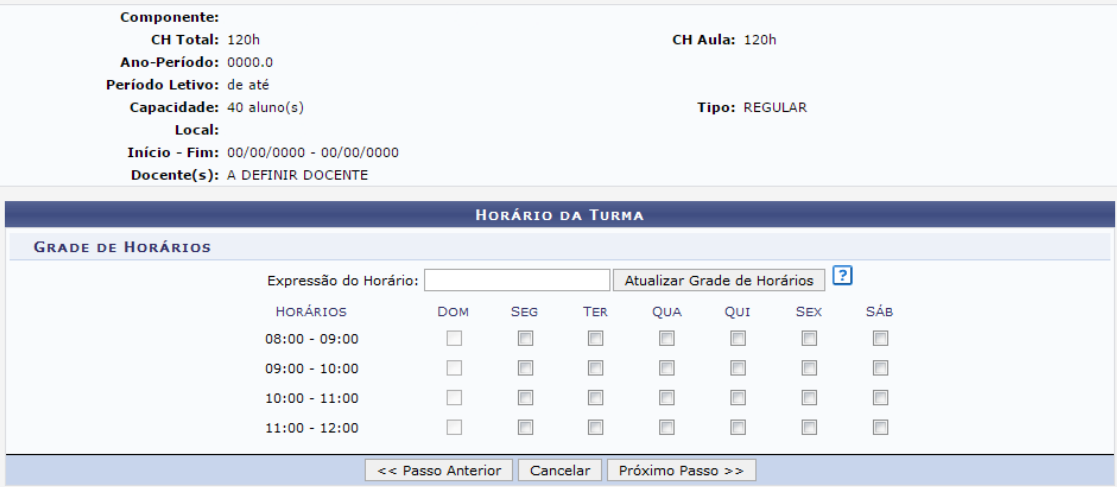

Selecione na grade os horários da turma.

55

**Docente**

Feito isso, clique em **Próximo Passo**.

nponente: CH Total: 120h CH Aula: 120h Horário Ano-Período: 0000.0 Período Letivo: de até **Tipo: REGULAR** Capacidade: 40 aluno(s) Local: Início - Fim: 00/00/0000 - 00/00/0000 Docente(s): A DEFINIR DOCENTE **DOCENTES** Docentes do Curso Docentes Que Não Pertencem ao Programa Docentes Externos Docentes do Curso: \* SELECIONE UM DOCENTE DO CURSO V Carga Horária: \* h Adicionar <sup>o</sup>: Retirar Docente da Turma **DOCENTES Docente** Horário **CH**  $(00/00/0000 - 00/00/0000)$  60 h NOME DO DOCENTE HORÁRIO  $\alpha$ NOME DO DOCENTE HORÁRIO  $(00/00/0000 - 00/00/0000)$  60 h  $\alpha$ << Passo Anterior | Cancelar | Próximo Passo >>

Nesta tela o usuário deverá informar os dados referente ao docente que lecionará as aulas:

**Docente:** Clique na aba na Aba Docentes do Curso, em seguida selecione o nome do docente;

**Carga Horária:** Informe a carga horária que será exercida pelo docente;

Após ter informado todos os dados, clique em **Adicionar**. Caso queira adicionar um novo docente, repita a operação descrita anteriormente.

**Explicação das Abas:** 

- **Docentes do Curso** Docentes definido no cadastro do curso.
- **Docentes Que Não Pertencem ao Programa** Docentes do IFC que não foram
- cadastrados.
- **Docentes Externos** Docentes que não pertencem ao quadro de servidores do IFC.

Para continuar com a operação, clique em **Próximo Passo**.

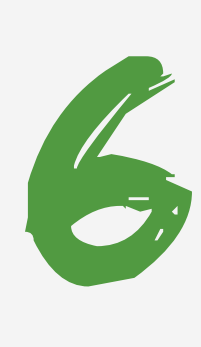

# **Dados Gerais**

Será exibida uma tela com os **Dados Gerais** da turma cadastrada. Confira se todos os dados que foram cadastrados estão corretos. Para finalizar a operação, clique em **Cadastrar**.

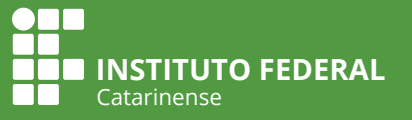